# **Order Approval**

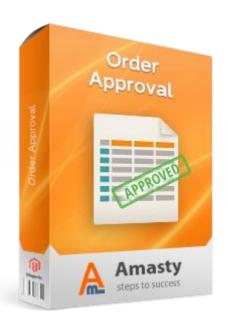

# **Magento Extension User Guide**

Official extension page: Order Approval

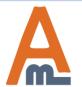

# **Table of contents:**

| 1. | General Settings3               |
|----|---------------------------------|
| 2. | Checkout Notification Settings5 |
| 3. | Admin Email Notifications7      |
| 4. | Customer Email Notifications9   |
| 5. | Order Approval Rules10          |
| 6. | Predefined Rule Conditions12    |
| 7. | Custom Rule Conditions          |
| 8. | Orders Approval Grid15          |
|    | Order Info Page16               |
| -  | Email Templates Settings.       |

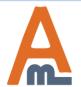

## 1. General Settings

# Catalog

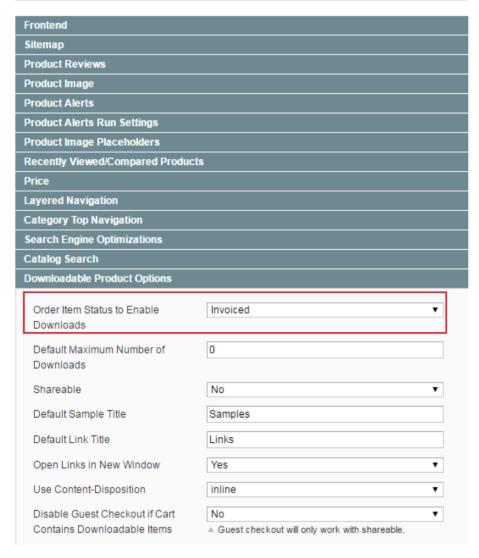

**IMPORTANT!** To make the module work with downloadable products please make sure that the 'Order Item Status to Enable Downloads' option is set to **Invoiced**.

To find the option go to System → Configuration → Catalog → Downloadable Product Options.

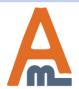

#### 1. General Settings

To configure general extension settings please go to System  $\rightarrow$  Configuration  $\rightarrow$  Order Approval.

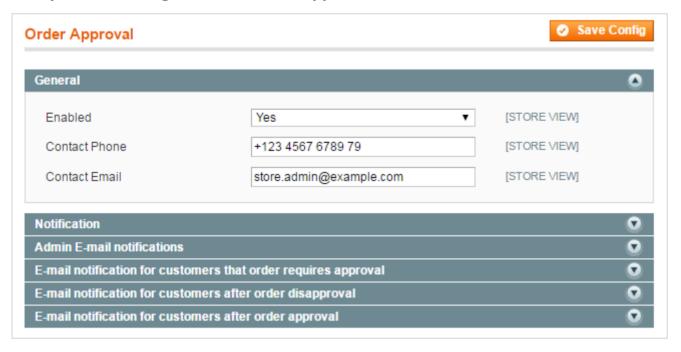

**Enabled** - Set to 'Yes' to switch the extension on.

**Contact Phone** - specify the contact phone number that will be used for Order Disapproval notifications.

**Contact Email** - specify a contact email address that will be indicated in the Order Disapproval notifications for customers.

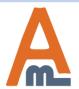

#### 2. Checkout Notification Settings

Activate the **Checkout Notification option** to inform customers that their order requires additional moderation. The message will be displayed when the order meets at least one of rule conditions.

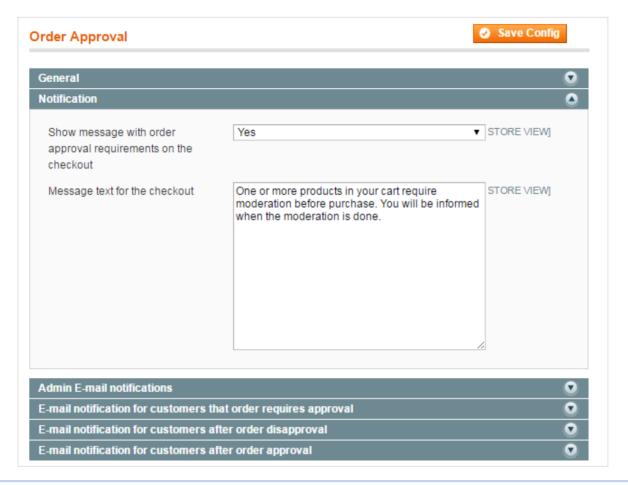

Checkout Notification -Enable the display of a checkout notification and specify the notification text.

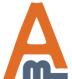

## 2. Checkout Notification Settings

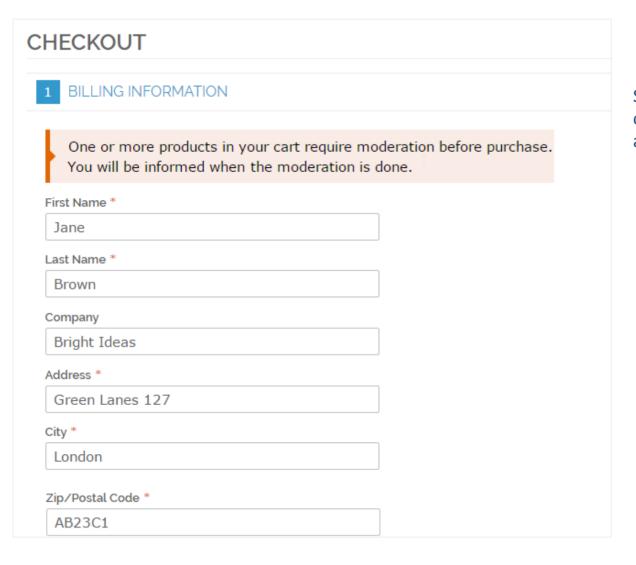

See the frontend example of the checkout notification about additional order moderation.

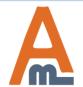

#### 3. Admin Email Notifications

Notification recipients can be specified in two ways: by indicating emails or by selecting a specific user role.

#### Variant #1:

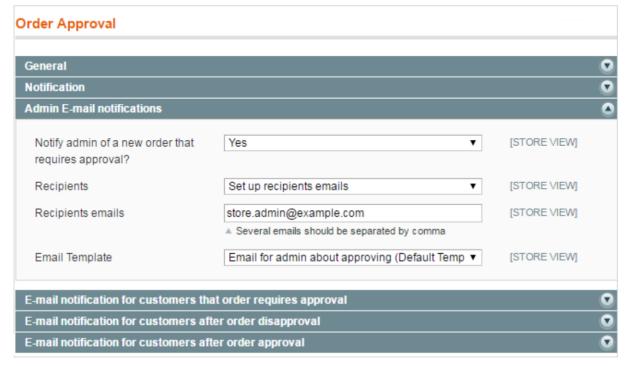

**Notify admin** - enable this option to send an email notification to an admin user once a new order is marked as suspicious.

**Recipients** - choose "Set up recipients emails" if you want to specify particular emails to which notifications will be sent.

**Recipients emails** - indicate one or more admin user emails to which notifications will be sent.

**Email Template** - select the necessary email template.

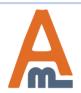

#### 3. Admin Email Notifications

#### Variant #2:

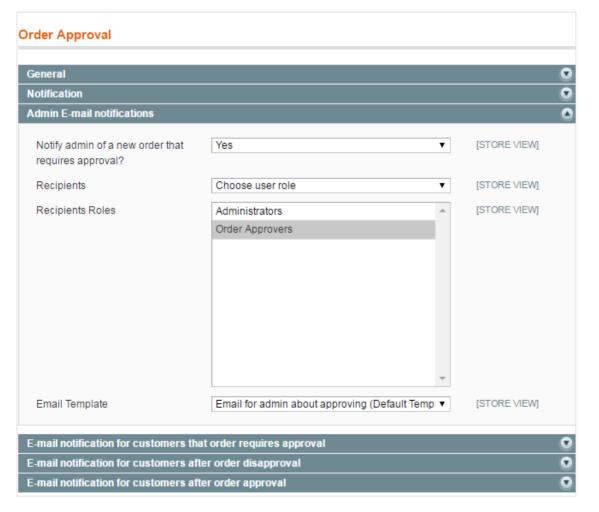

**Recipients** - select the "Choose User Role" option to send email notifications about a new suspicious order to all admin users assigned to a specific role.

**Recipients Roles** - select the recipient role. In our example, this is the "Order Approvers" role.

**NOTE:** To create a new admin role please go to **System**  $\rightarrow$  **Permissions**  $\rightarrow$  **Roles**.

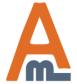

#### 4. Customer Email Notifications

There are **3 types of email notifications for customers**. You can enable all of them or only the one(s) you need. Specify an email template for each notification type.

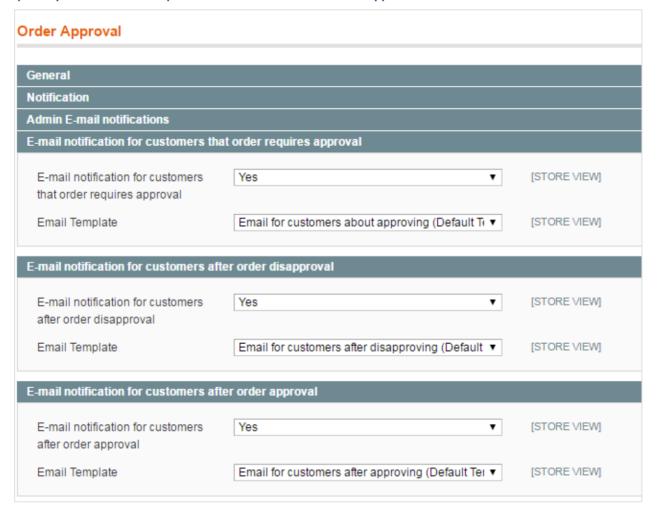

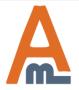

#### 5. Order Approval Rules

To create a new rule that will trigger order approval go to Sales  $\rightarrow$  Order Approval Rules.

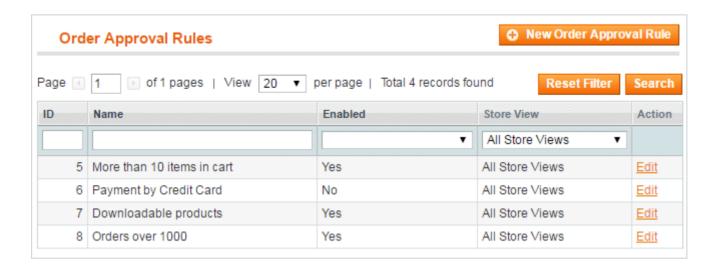

Click on the **'Edit'** link in the rules grid to view and edit already created rules. Click on the **'New Order Approval Rule'** button to create a new rule.

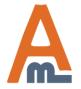

## **5.** Order Approval Rules

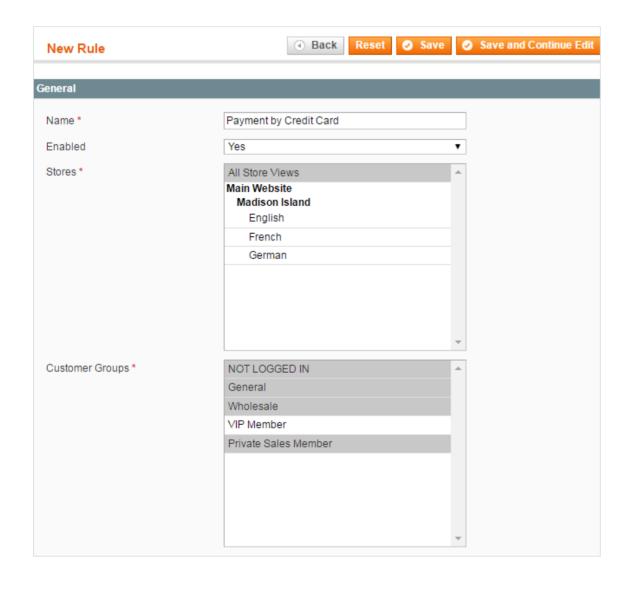

In the **General** rule settings tab you can:

- Enable the rule;
- Specify rule name;
- Select store views and customer groups for which the rule will work.

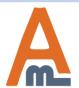

#### 6. Predefined Rule Conditions

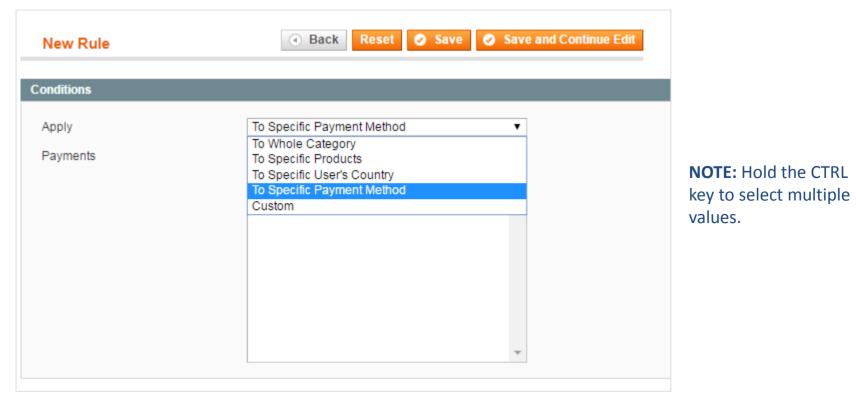

**Apply** - the module lets you specify one of the predefined conditions or configure custom ones.

#### **Predefined Conditions** are based on:

- Whole product category;
- Specific products (select necessary products);
- User's country (select a country or countries from the dropdown;
- Payment Method (specify a specific payment method).

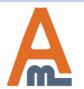

#### 7. Custom Rule Conditions

Choose the **Custom** condition type to configure your own conditions.

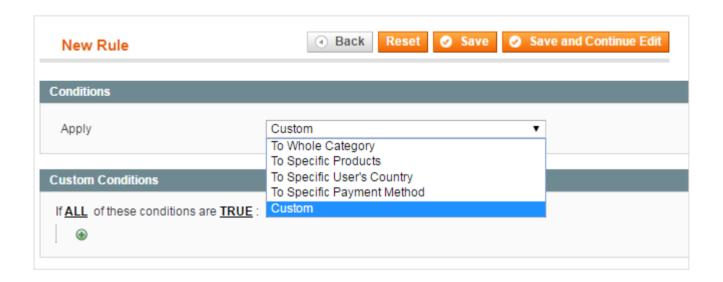

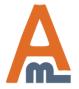

#### 7. Custom Rule Conditions

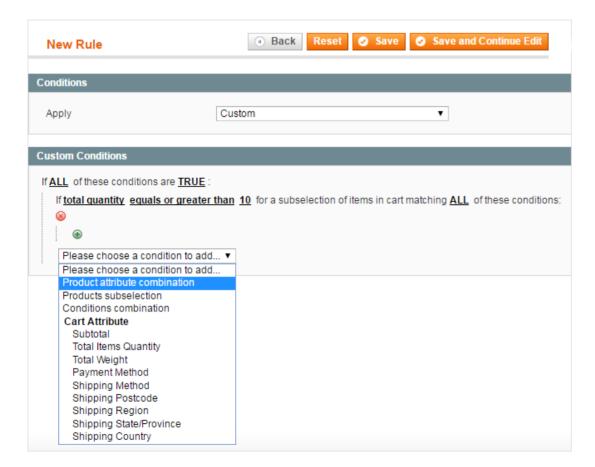

You can specify conditions based on multiple parameters like cart attributes, products subselection, conditions and product attributes combinations.

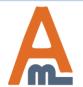

## 8. 'Orders for Approval' Grid

#### To open the 'Order for Approval' grid please go to Sales $\rightarrow$ Orders for Approving.

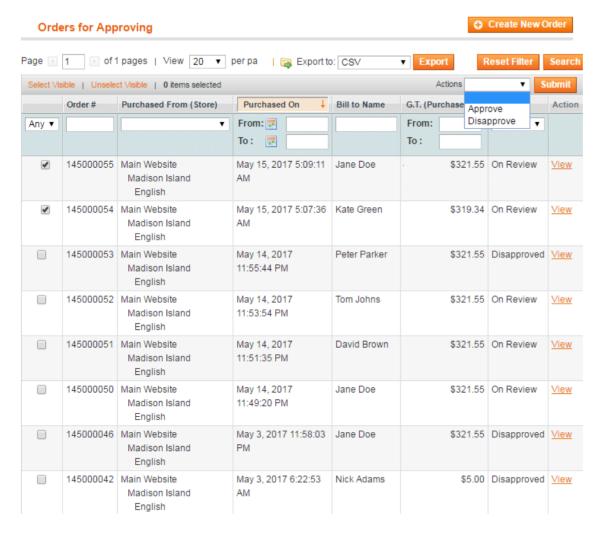

Bulk Actions - to approve/disapprove orders in bulk right from the grid, tick the necessary orders and select the corresponding action in the 'Actions' dropdown.

**Export To** - export orders for approval to CSV or XML files.

**View** - to check an order before approval click on the 'View' link in the right column of the grid.

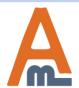

Approve/disapprove orders in one click from the order info page.

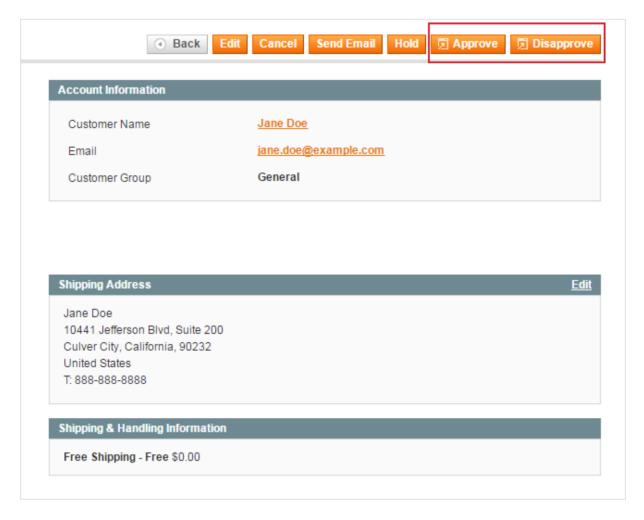

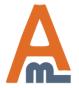

#### 10. Email Templates Settings

To create a new email template please go to **System**  $\rightarrow$  **Transactional Emails**  $\rightarrow$  Click 'Add New **Template'** button.

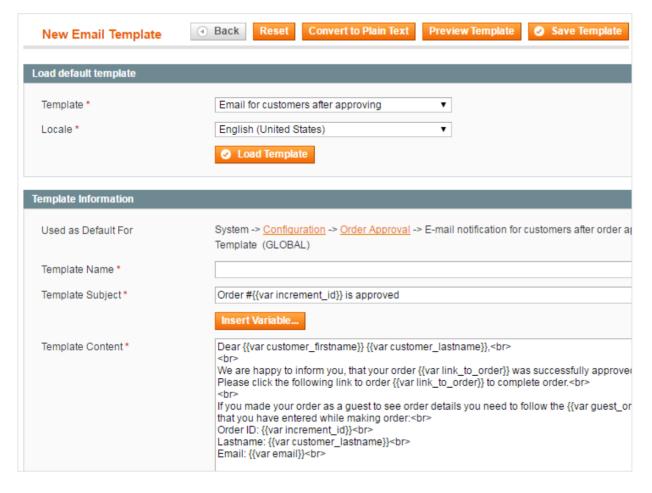

Load Template - in the Load Template block select the necessary template and click the Load Template Button.

**Template Content** - after the template is loaded, you can edit email template content according to your needs.

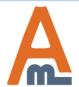

# Thank you!

Should you have any questions or feature suggestions, please contact us at: <a href="http://amasty.com/contacts/">http://amasty.com/contacts/</a>

Your feedback is absolutely welcome!

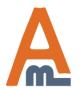